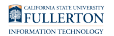

# **SPSS Statistics: Download & Installation for Windows (Students)**

This article covers how CSUF students can download, install, and activate SPSS **Statistics** 

# Renewing SPSS Statistics with a new Authorization Code

**If you have an older version of SPSS Statistics installed, proceed to Remove** [Older Versions of SPSS Statistics.](#page-6-0)

If you do not have SPSS installed, proceed to [Get the Activation Code.](#page-11-0)

If you have the current version of SPSS Statistics on your device but the software is expired you need to activate it again.

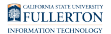

**1. Open SPSS, Select File, Select "Manage Licence"** 

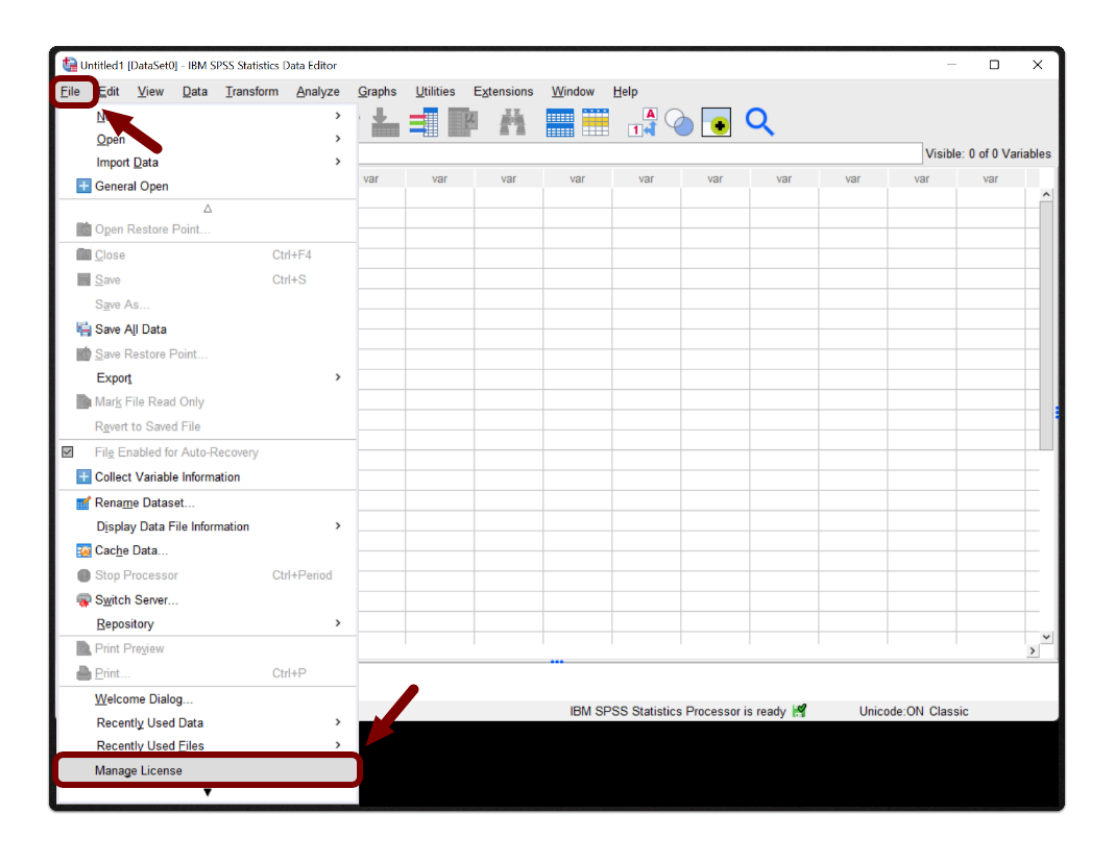

# **2. Select Launch License Wizard**

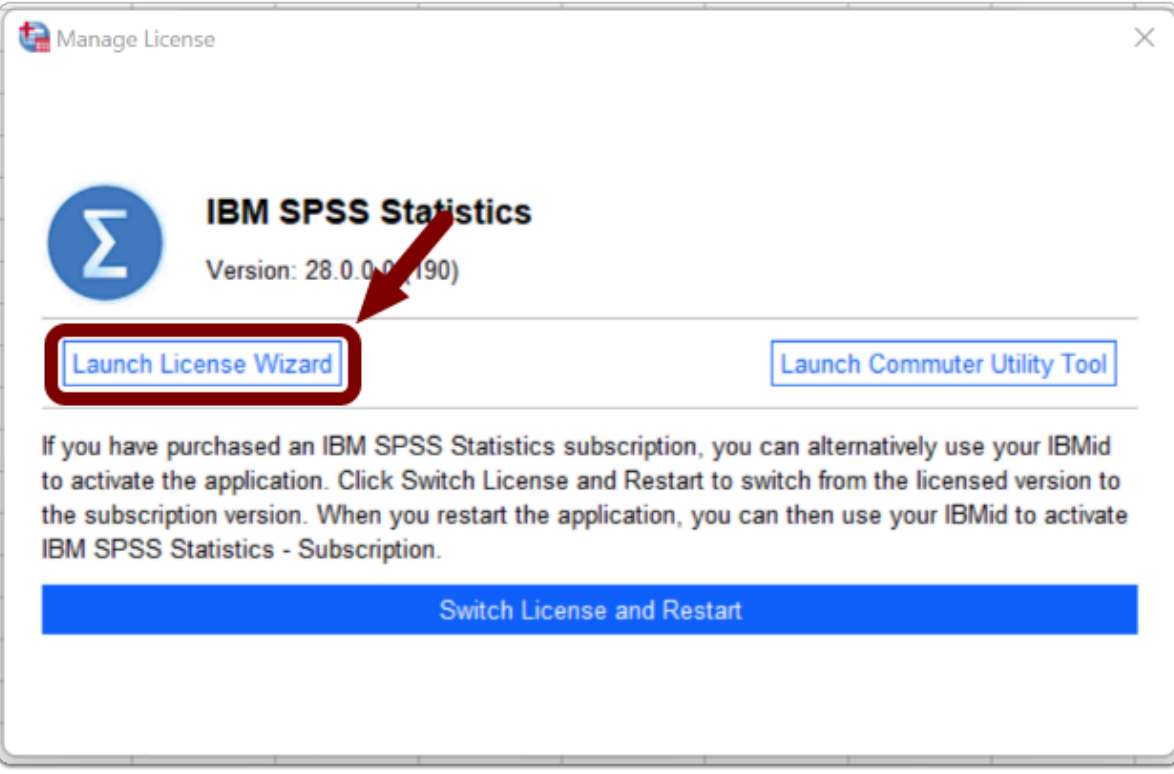

## **3. Click Next**

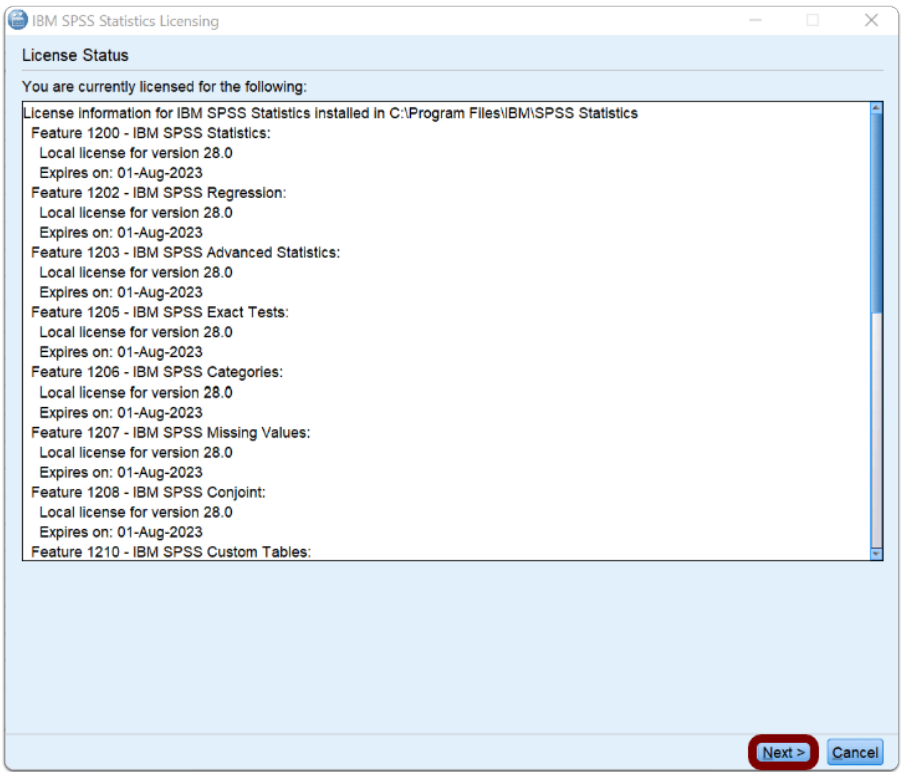

SPSS Statistics: Download & Installation for Windows (Students) // Downloaded: 05-15-2023 // Disclaimer: **Page 4** This document is only valid as of the day/time when it is downloaded. Please view the original web document for the current version.

# **4. Select "Authorized user license", then click Next**

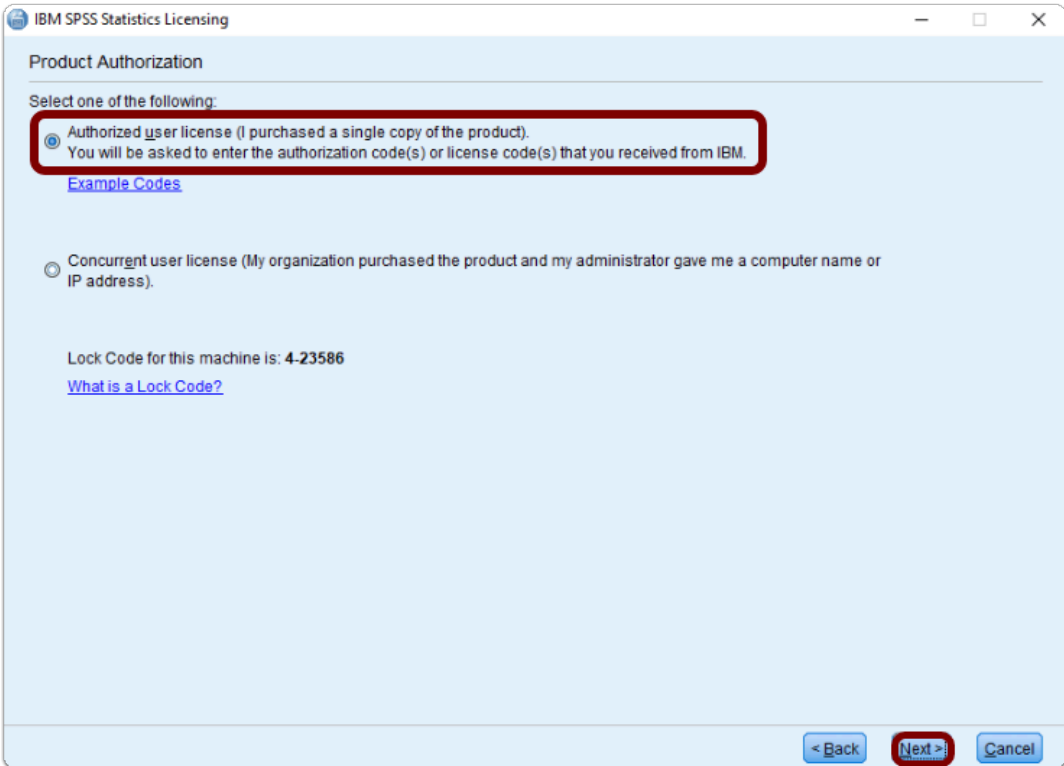

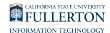

## **5. Enter the new Authorization Code you obtained, click Add, then click Next**

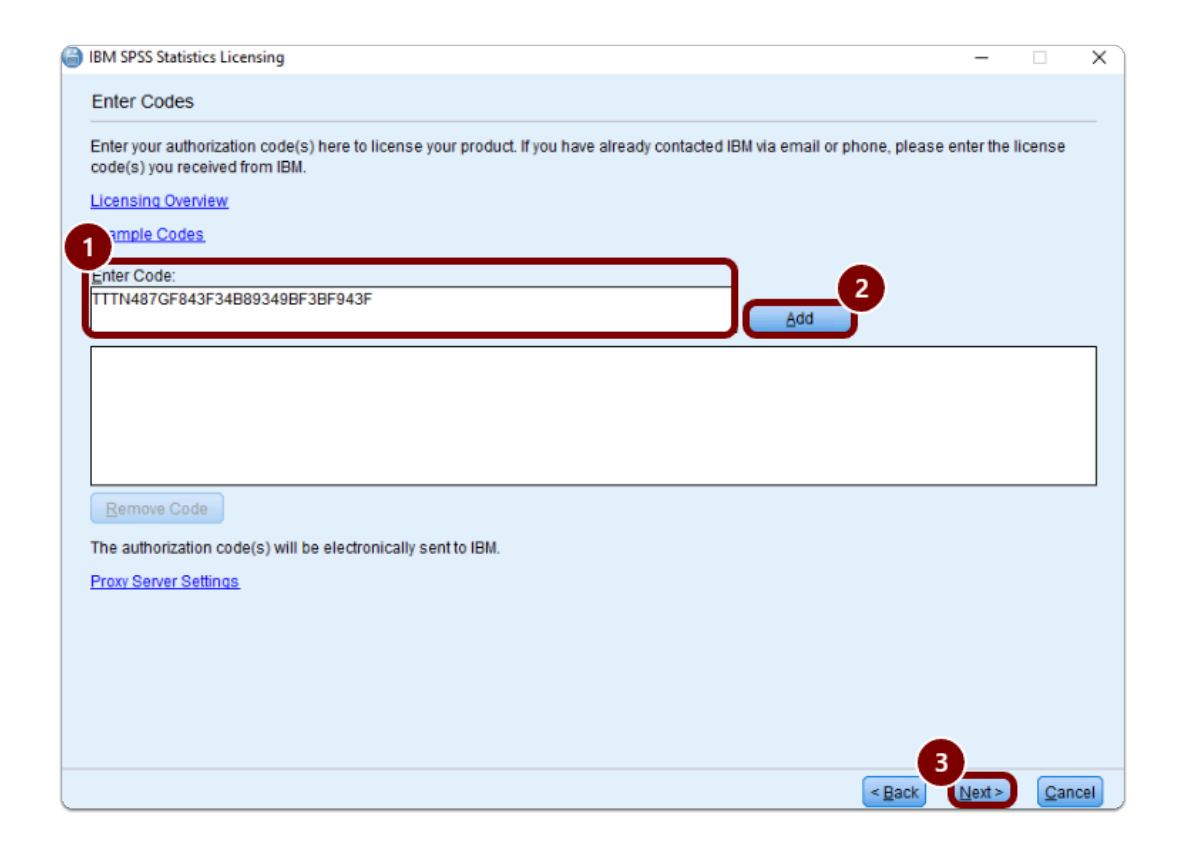

## **6. Click Next once the Authorization succeeded, then click Finished.**

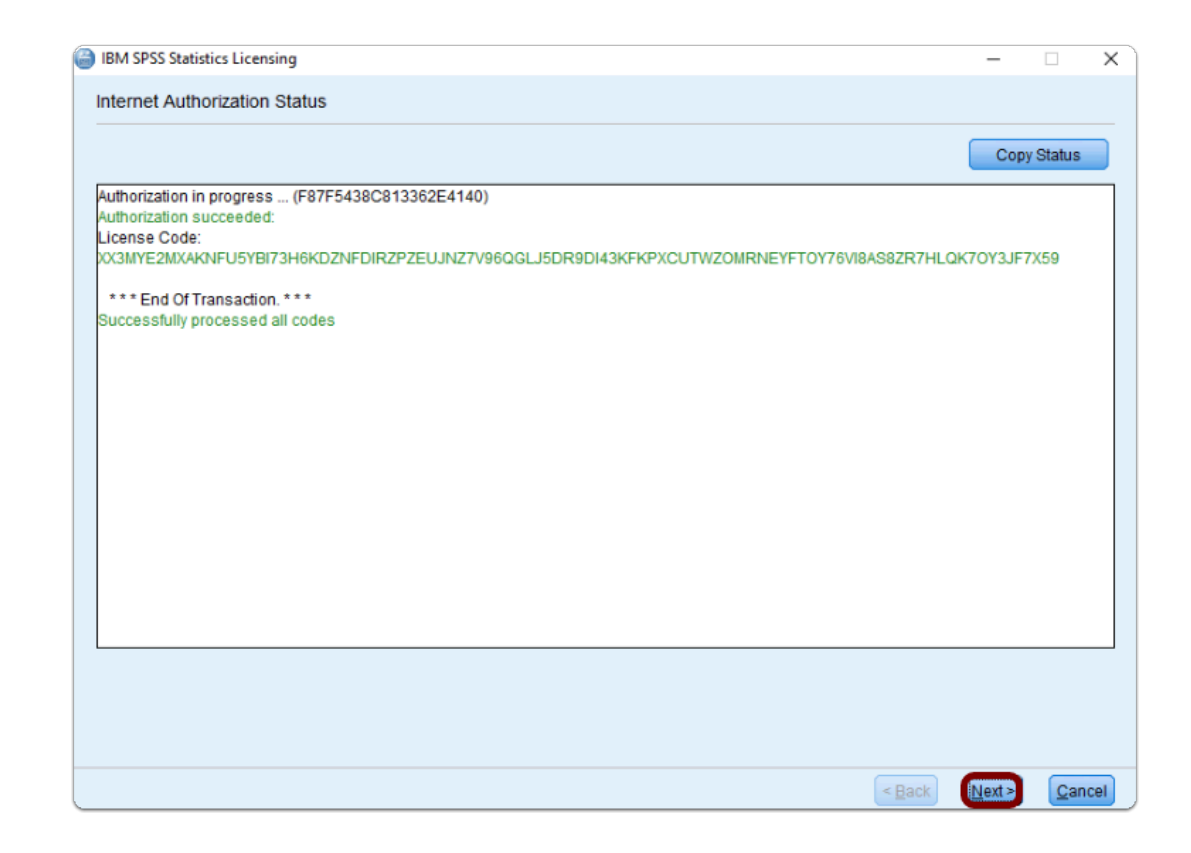

**SPSS Statistics is now Reactivated** 

# <span id="page-6-0"></span>Remove Older Versions of SPSS Statistics

 If you do not have a previous version of SPSS Statistics installed, proceed to Get the Activation Code.

If you have an older version of SPSS Statistics on your device you need to remove it before installing the newer version.

This will prevent potential compatibility issues among multiple versions.

FULLERTON

## **1. Open the Settings**

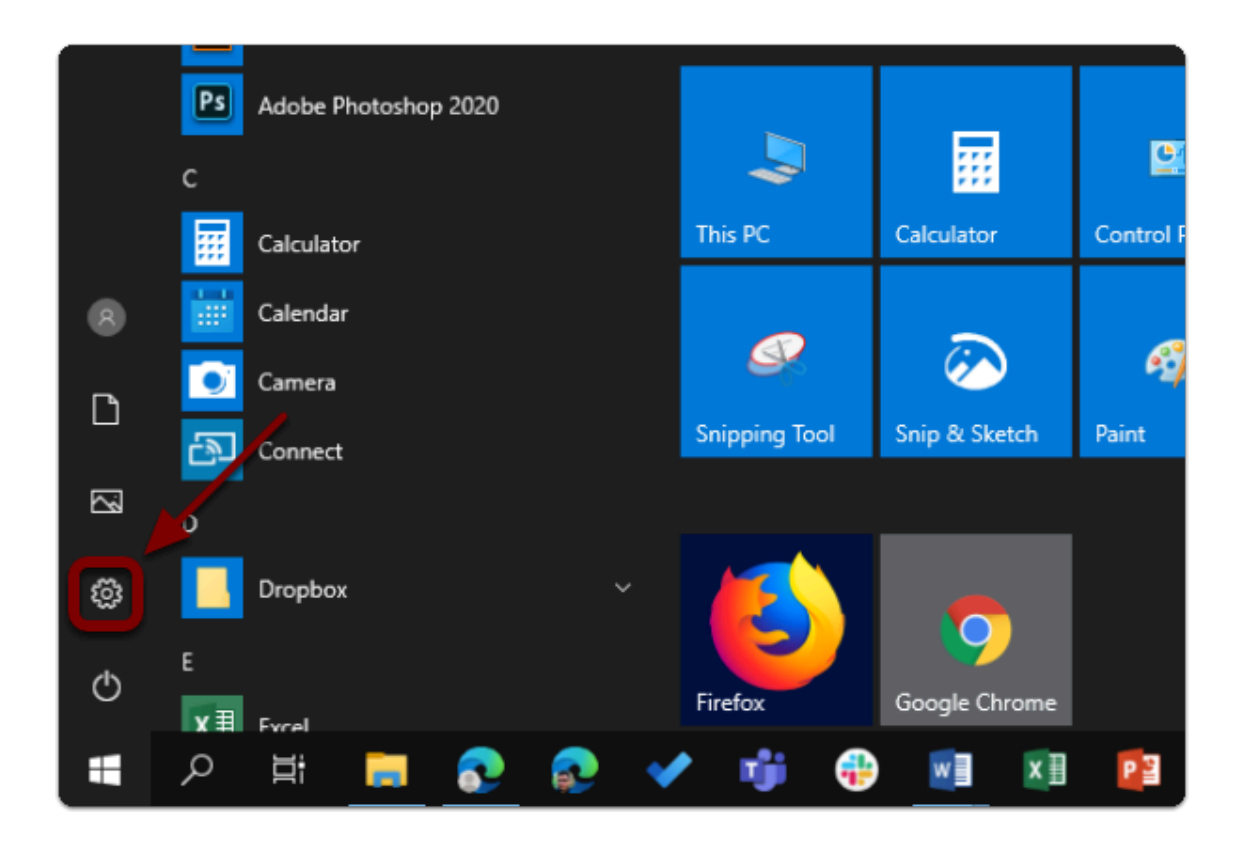

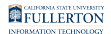

# **2. Click on Apps**

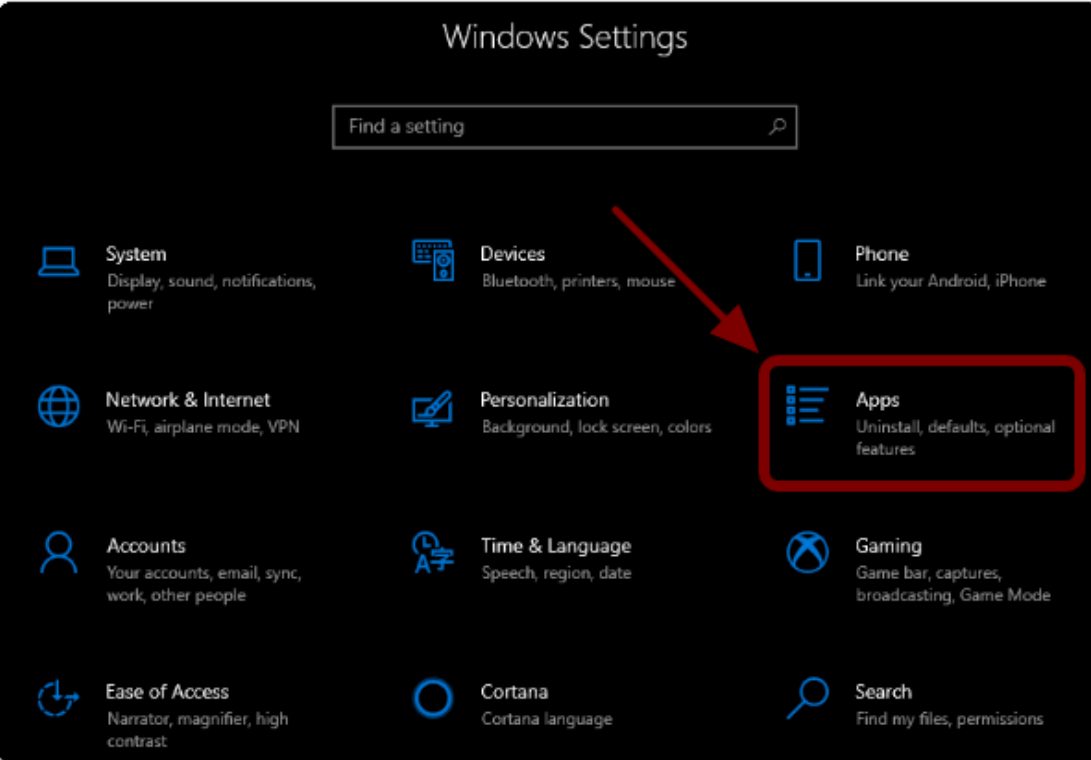

**FULLERTON** 

## **3. Select IBM SPSS Statistics from the list**

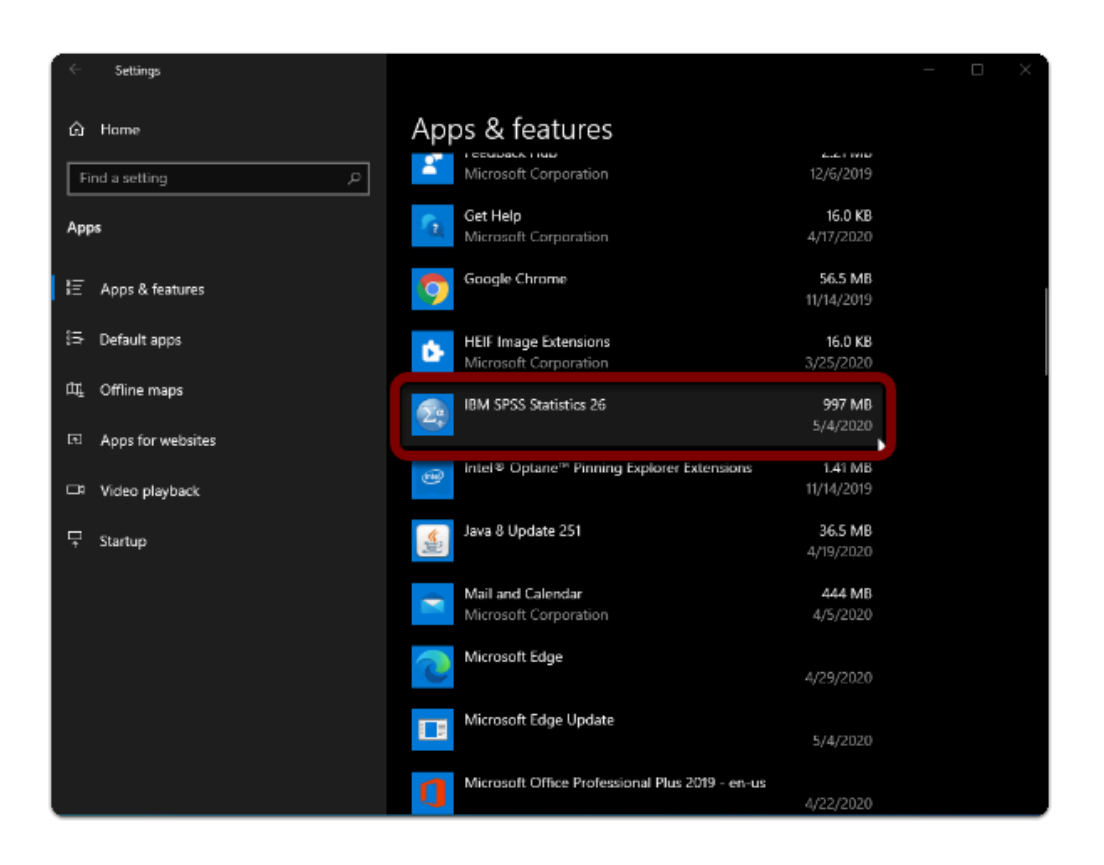

SPSS Statistics: Download & Installation for Windows (Students) // Downloaded: 05-15-2023 // Disclaimer: **Page 10** This document is only valid as of the day/time when it is downloaded. Please view the original web document for the current version.

**FULLERTON** 

## **4. Click Uninstall twice**

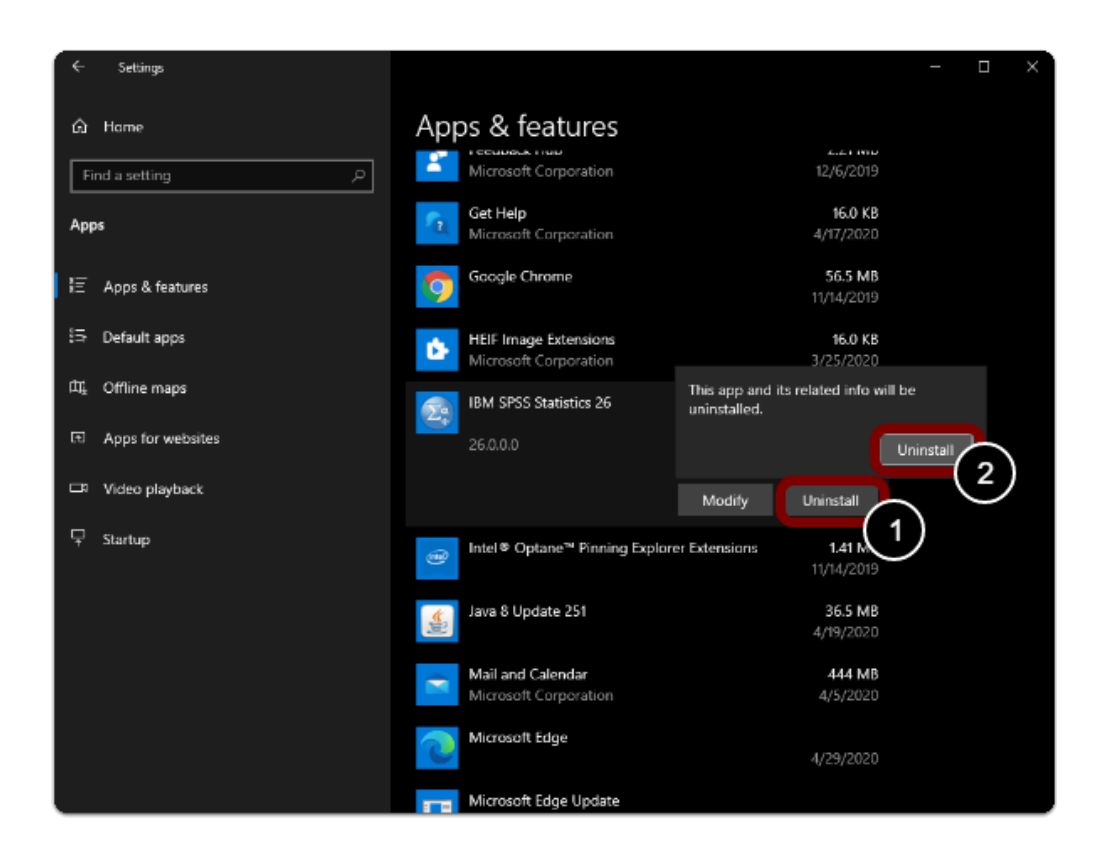

SPSS Statistics: Download & Installation for Windows (Students) // Downloaded: 05-15-2023 // Disclaimer: **Page 11** This document is only valid as of the day/time when it is downloaded. Please view the original web document for the current version.

#### **5. Restart you computer**

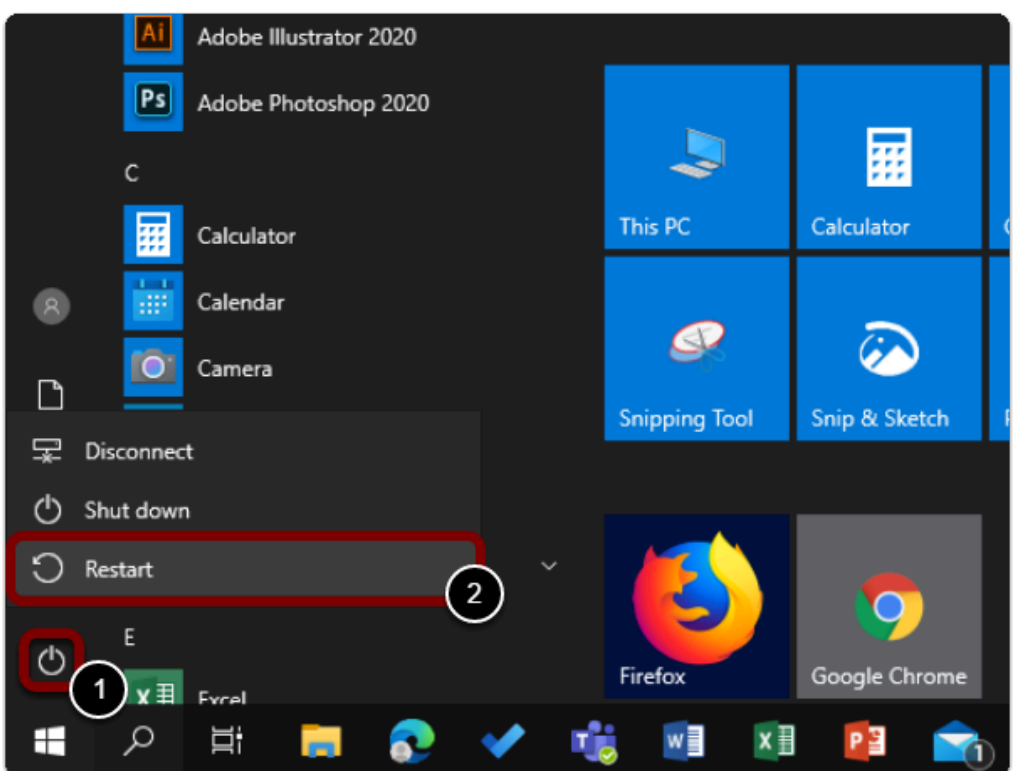

**A** Warning: You will need to restart your computer to complete the uninstall process.

# <span id="page-11-0"></span>Step 1: Get the Activation Code

## **1. Open your browser to the IBM SPSS Software Page and click "Get A Personal IBM SPSS License"**

- a. Go to the **IBM SPSS Software Page**
- b. Click on "Get A Personal IBM SPSS License"

SPSS Statistics: Download & Installation for Windows (Students) // Downloaded: 05-15-2023 // Disclaimer: **Page 12** This document is only valid as of the day/time when it is downloaded. Please view the original web document for the current version.

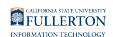

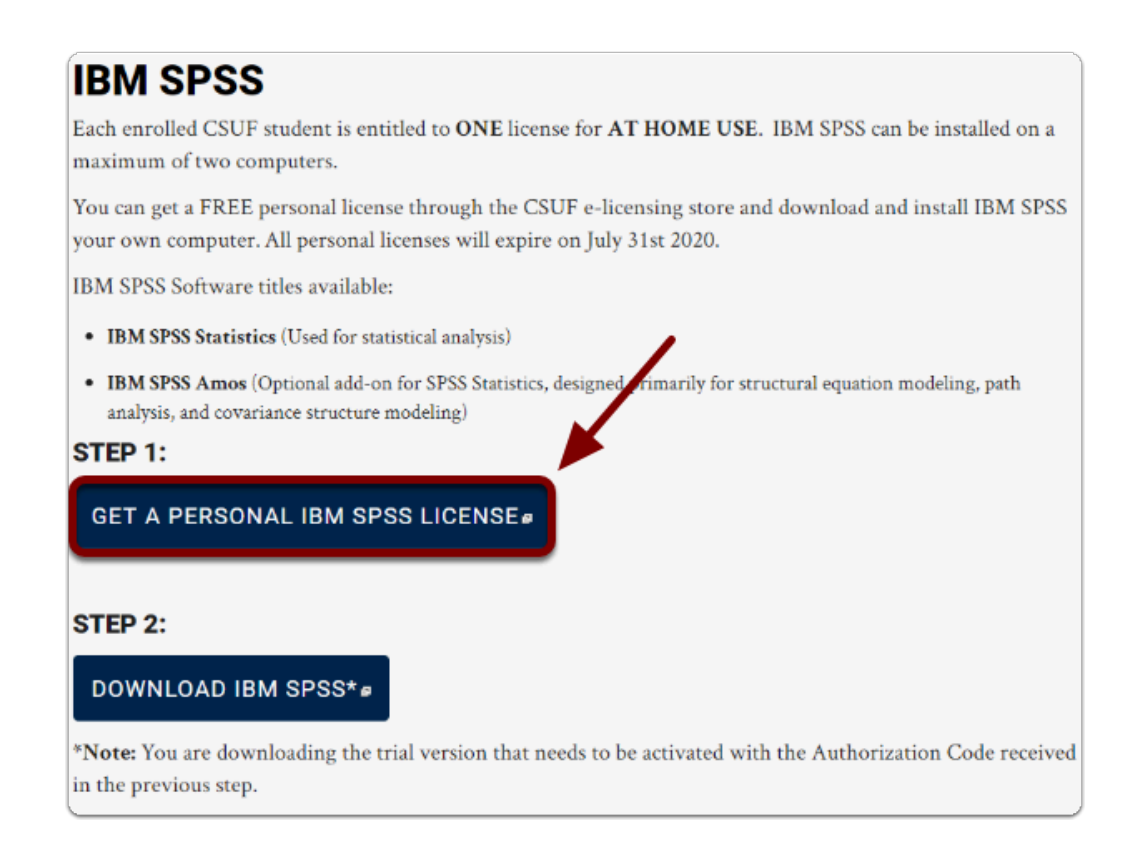

#### **2. Login using your CSUF Portal Username & Password**

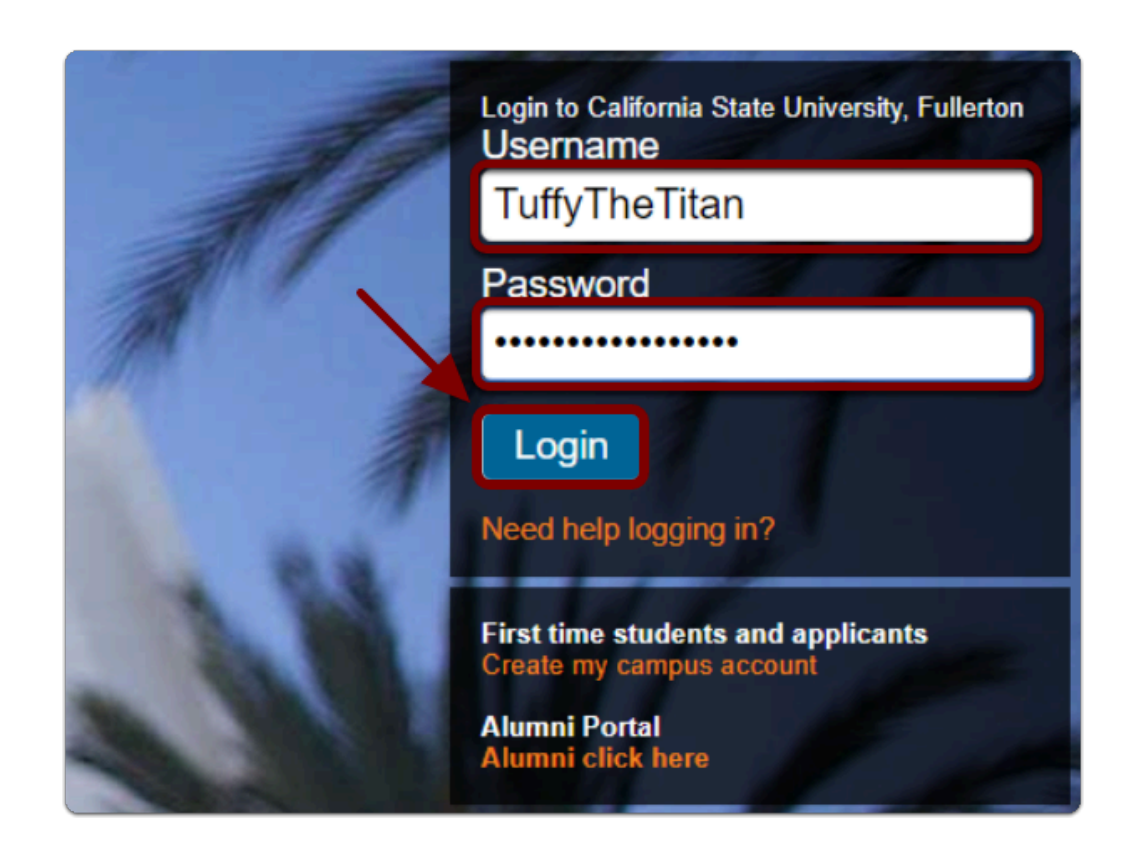

SPSS Statistics: Download & Installation for Windows (Students) // Downloaded: 05-15-2023 // Disclaimer: **Page 13** This document is only valid as of the day/time when it is downloaded. Please view the original web document for the current version.

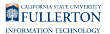

#### **3. Add the SPSS Statistics license to your cart**

 Note: If you don't see "Add to Cart" you may have already received a code, click on "View ordered license".

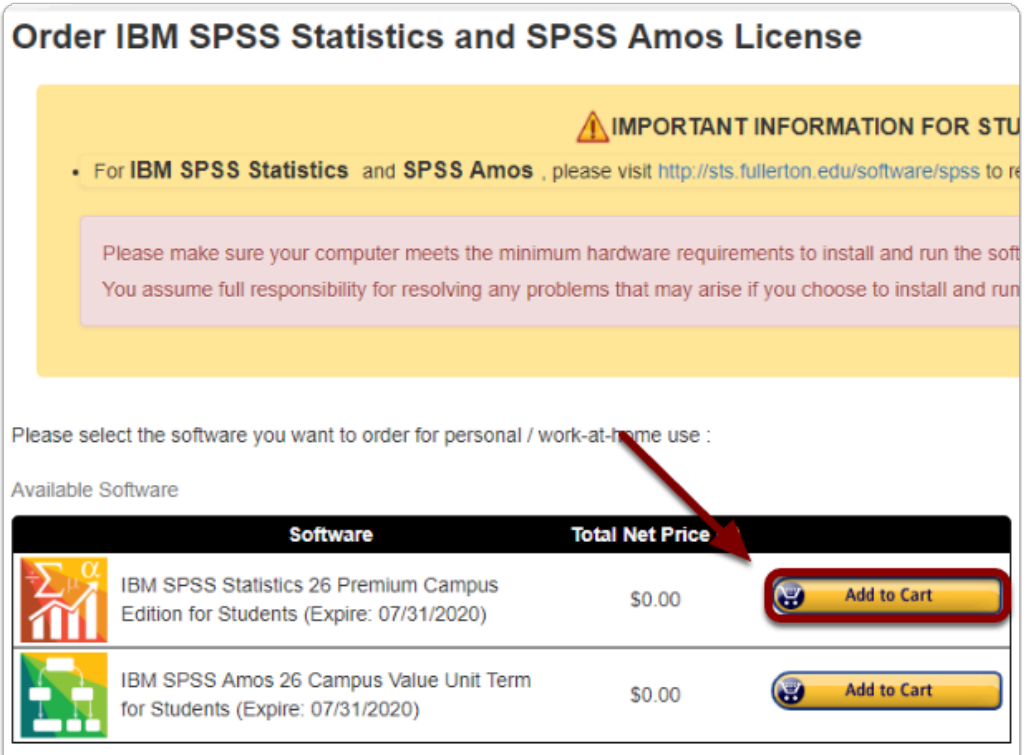

## **4. Click on "View your cart" and accept the EULA**

Alert: Once you read the EULA, make sure to tick the check box and click on "Place your order"

SPSS Statistics: Download & Installation for Windows (Students) // Downloaded: 05-15-2023 // Disclaimer: **Page 14** This document is only valid as of the day/time when it is downloaded. Please view the original web document for the current version.

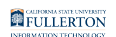

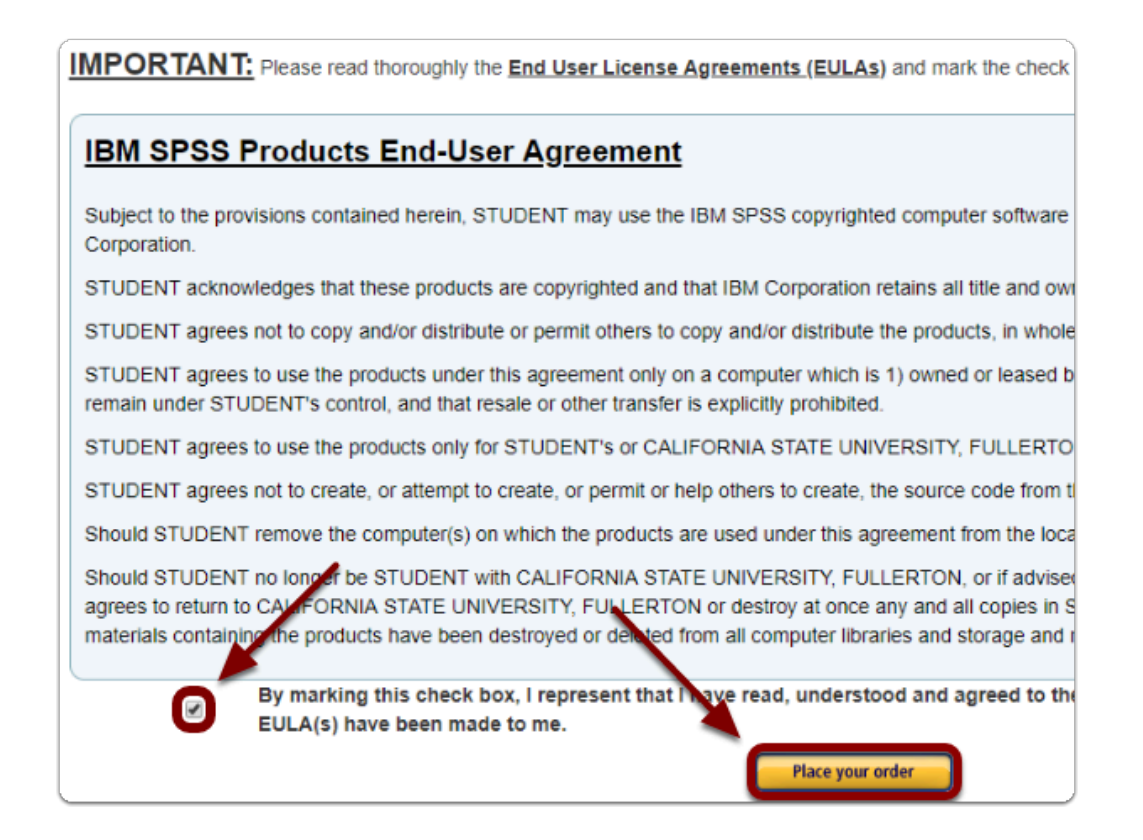

#### **5. Your cart will now display your activation code under "Serial Number"**

 $\Omega$  Tip: Save this serial number or keep this tab open, you will need it later to activated SPSS Statistics

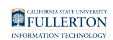

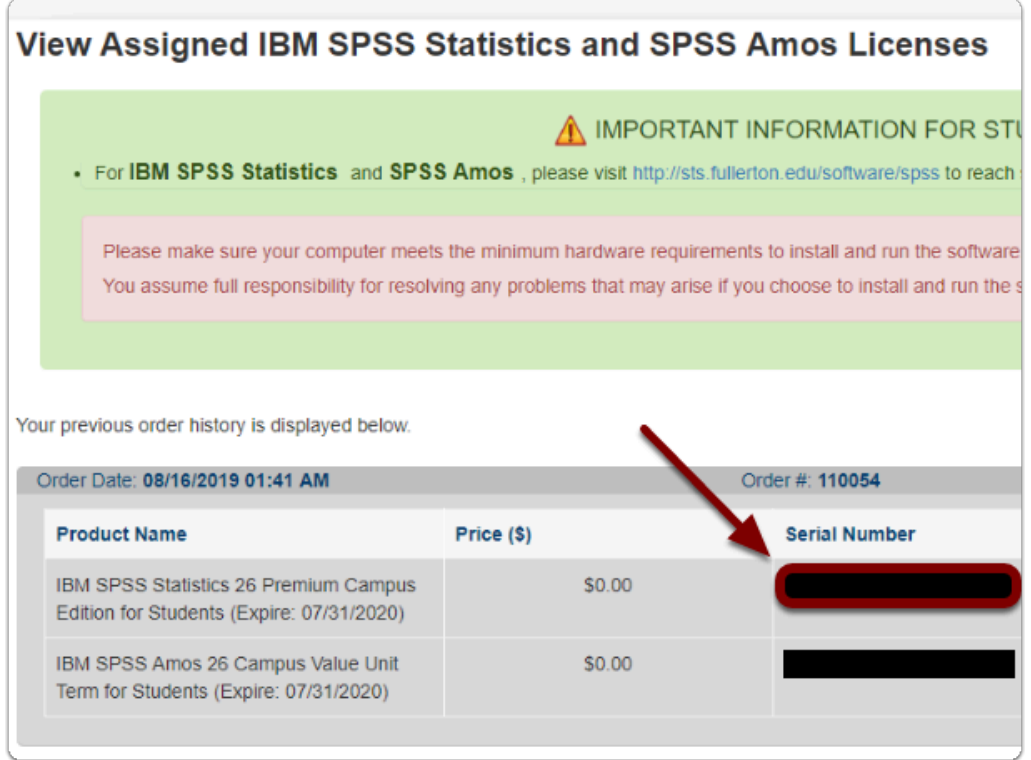

# Step 2: Download the Software

## **1. Go to IBM SPSS Software Page and click "Download IBM SPSS"**

- a. Go to the **IBM SPSS Software Page**
- b. Click on "Download IBM SPSS"

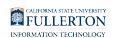

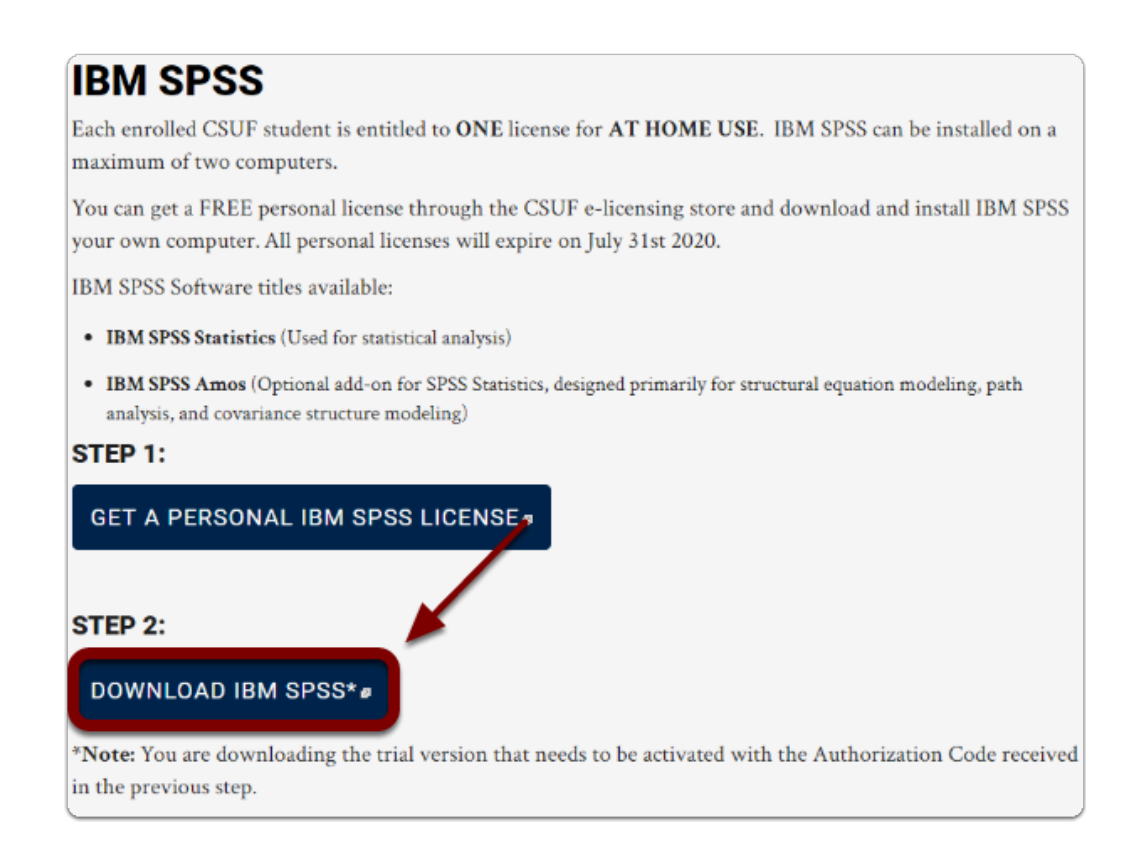

## **2. Select the"PC" folder, then select "SSC\_64-bit\_28"**

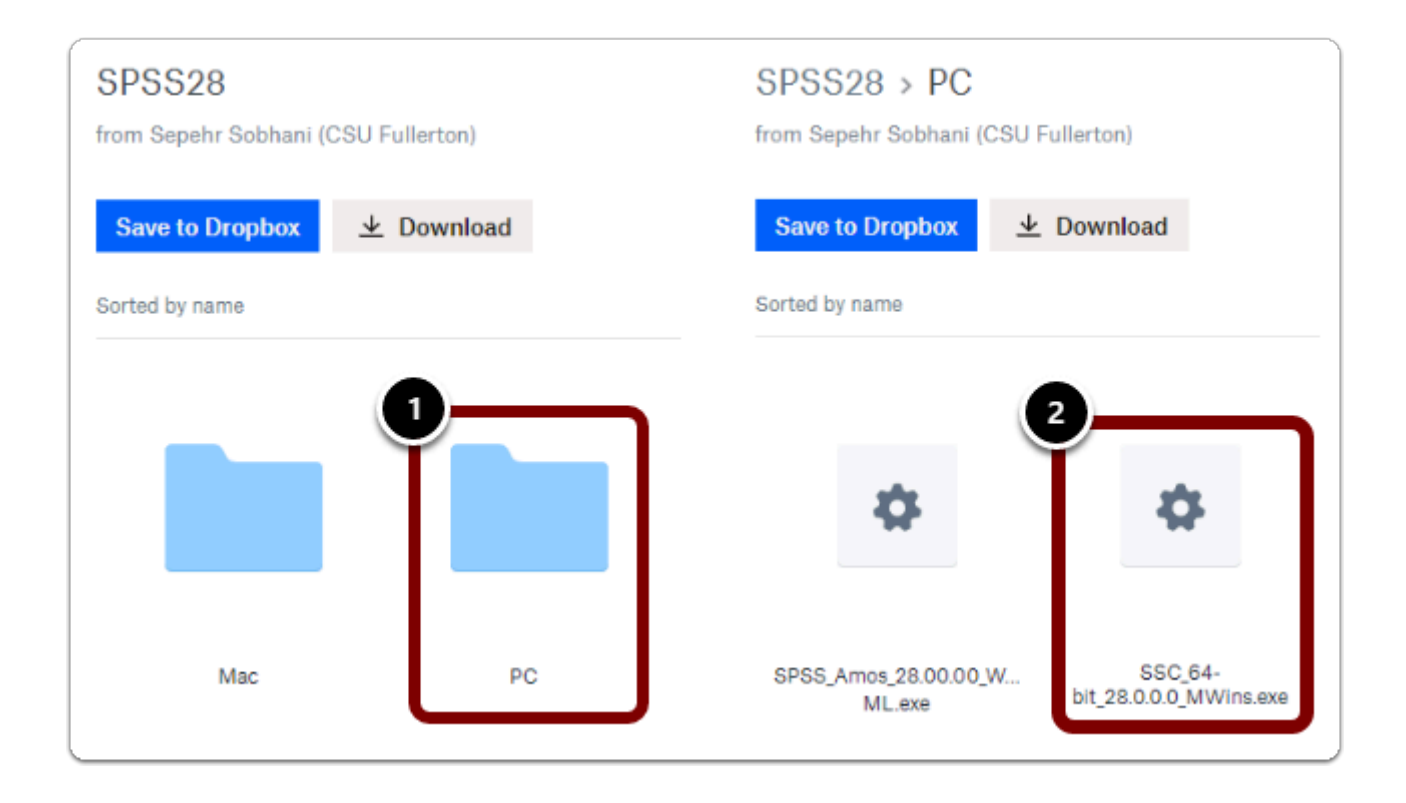

SPSS Statistics: Download & Installation for Windows (Students) // Downloaded: 05-15-2023 // Disclaimer: **Page 17** This document is only valid as of the day/time when it is downloaded. Please view the original web document for the current version.

## **3. Click on "Download"**

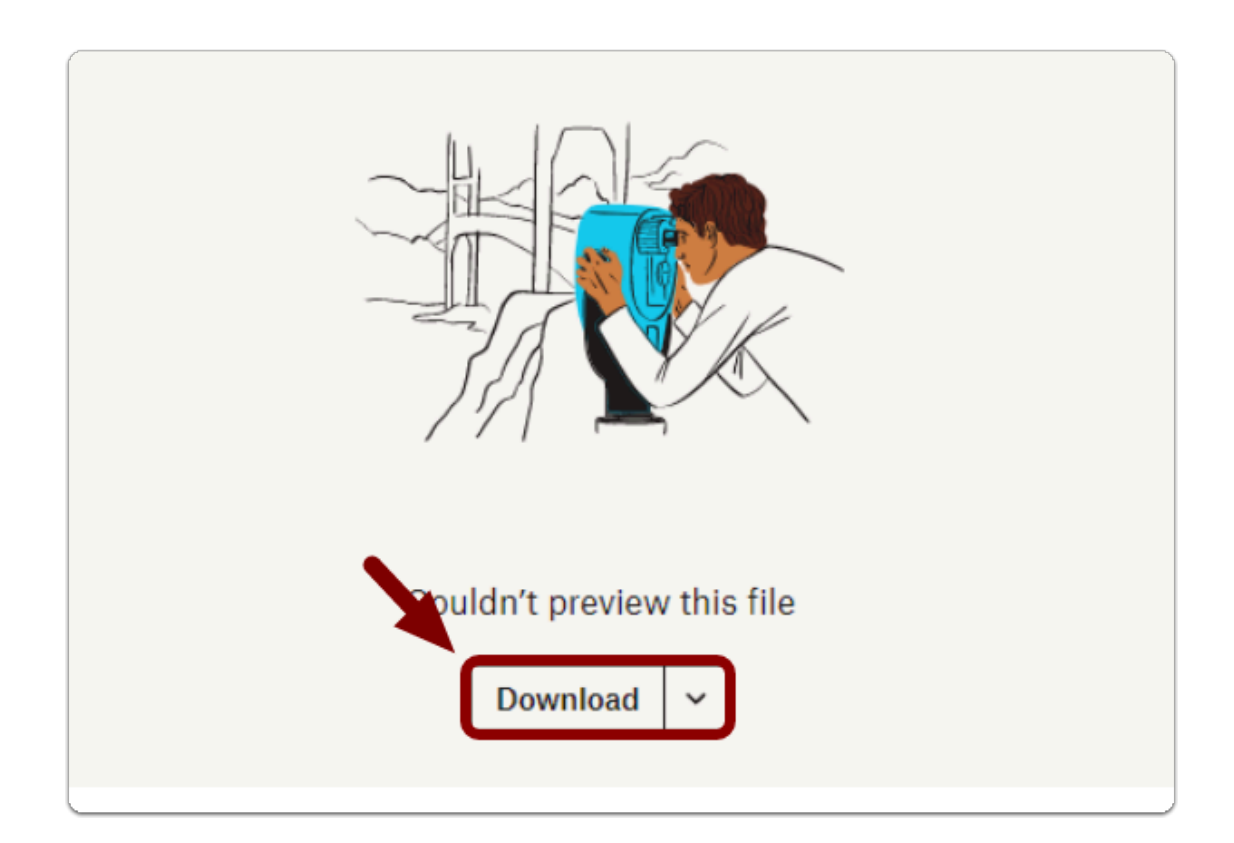

A Note: The file download time may vary based on the device and internet connection

# Step 3: Install the Software

# **1. Locate and open the installation file you downloaded.**

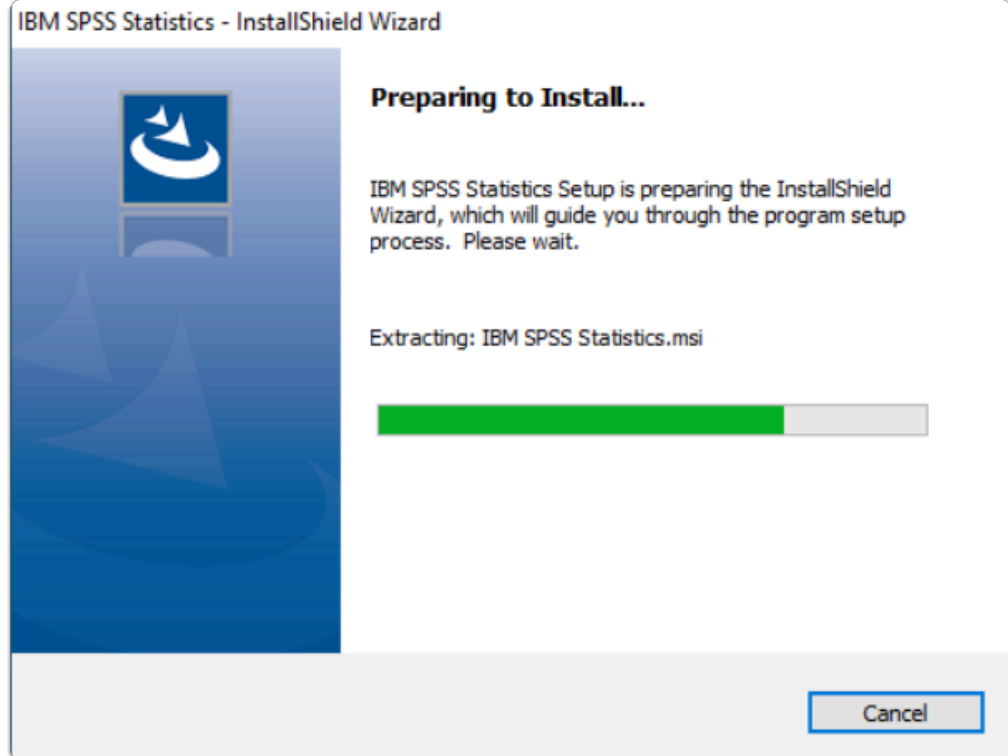

 Note: The installation file should go to the "Downloads" folder by default, unless changed

# **2. Click Next**

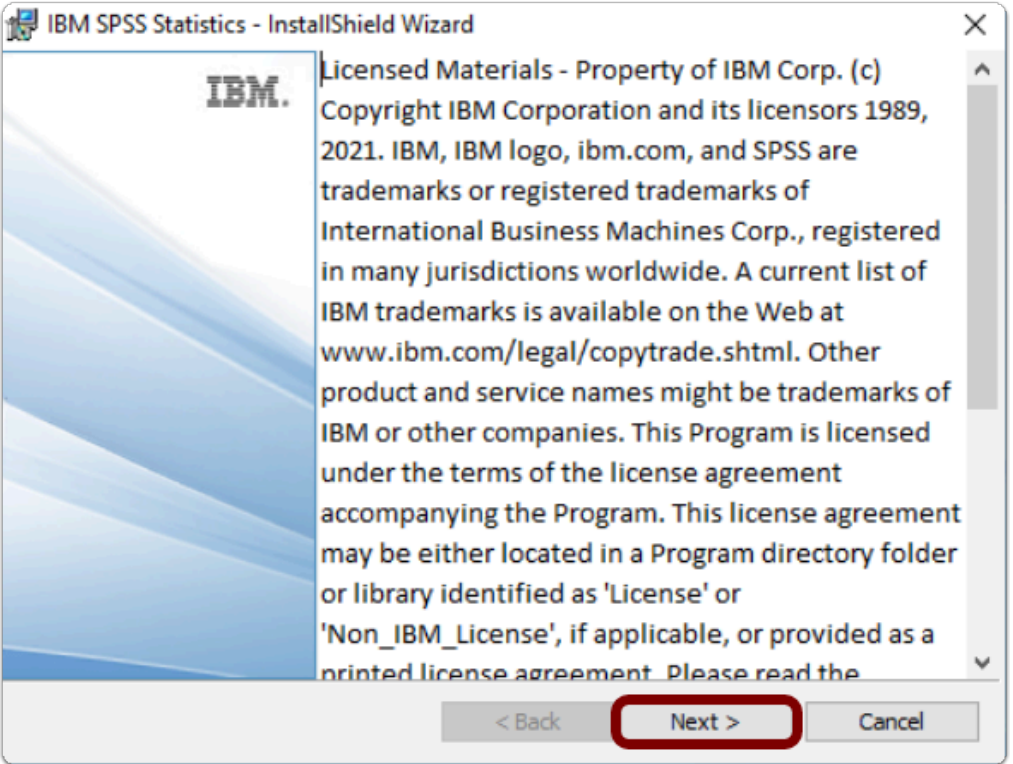

SPSS Statistics: Download & Installation for Windows (Students) // Downloaded: 05-15-2023 // Disclaimer: **Page 20** This document is only valid as of the day/time when it is downloaded. Please view the original web document for the current version.

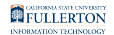

# **3. Accept the terms in the license agreement, then click Next**

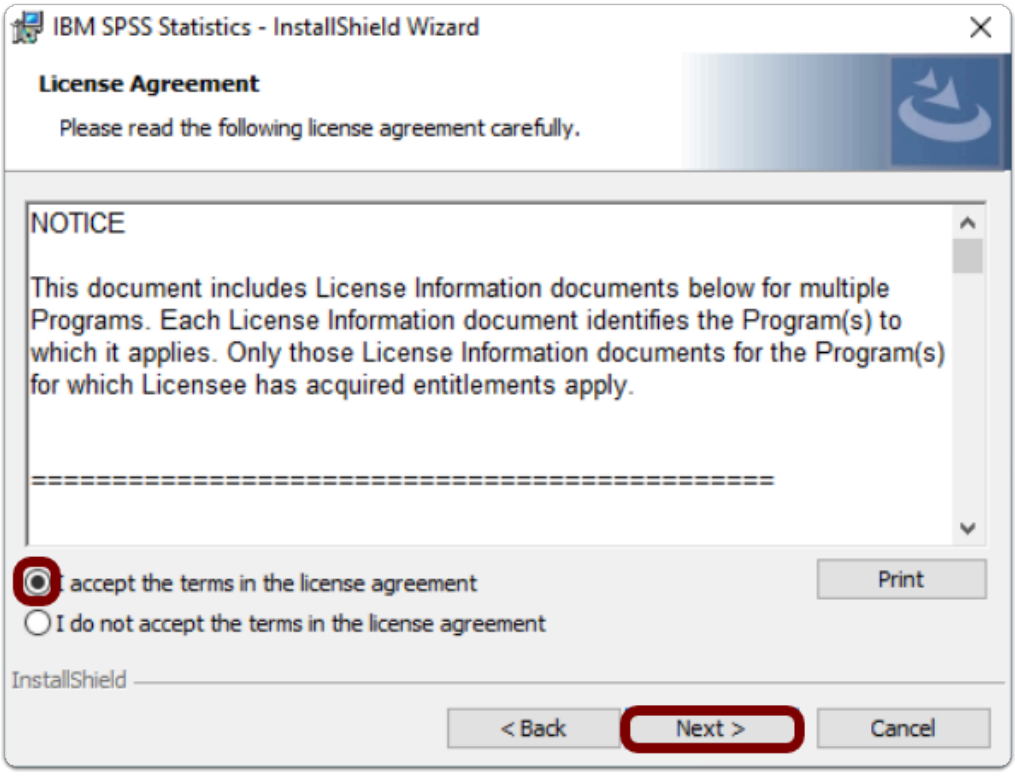

#### **4. Click Next**

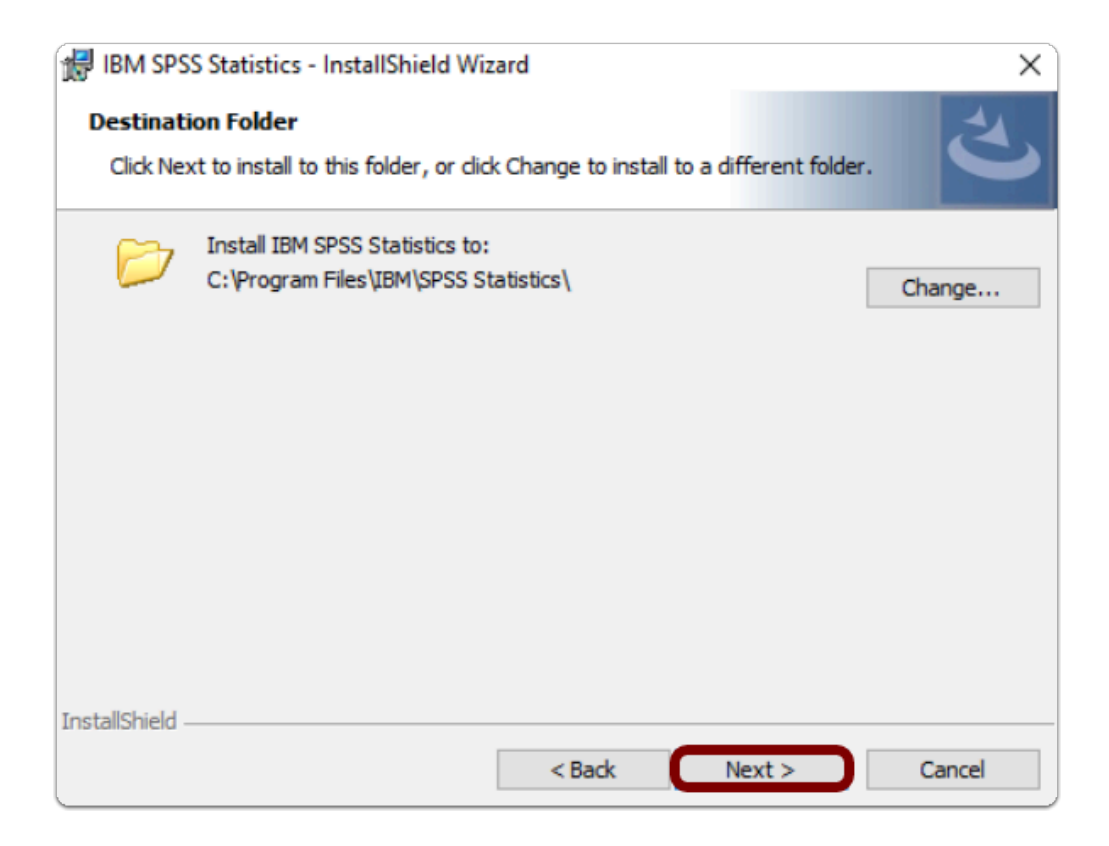

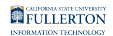

# **5. Click Install**

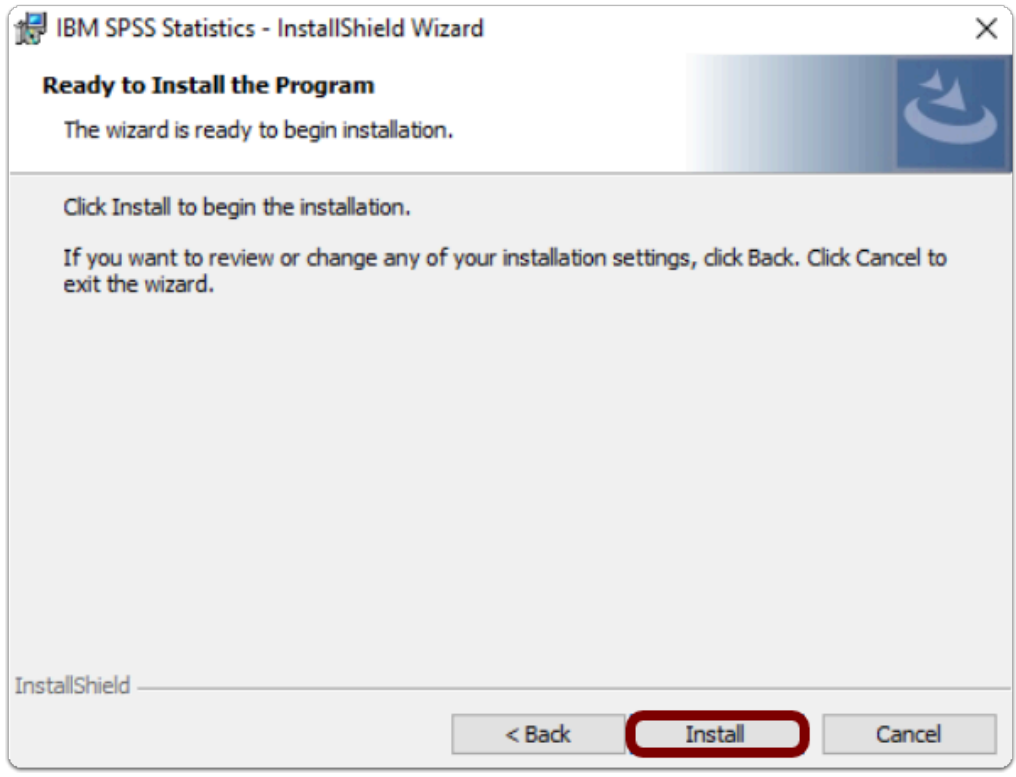

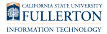

## **6. Once installed, make sure the "Start SPSS Authorization Wizard" box is checked, then click Finish**

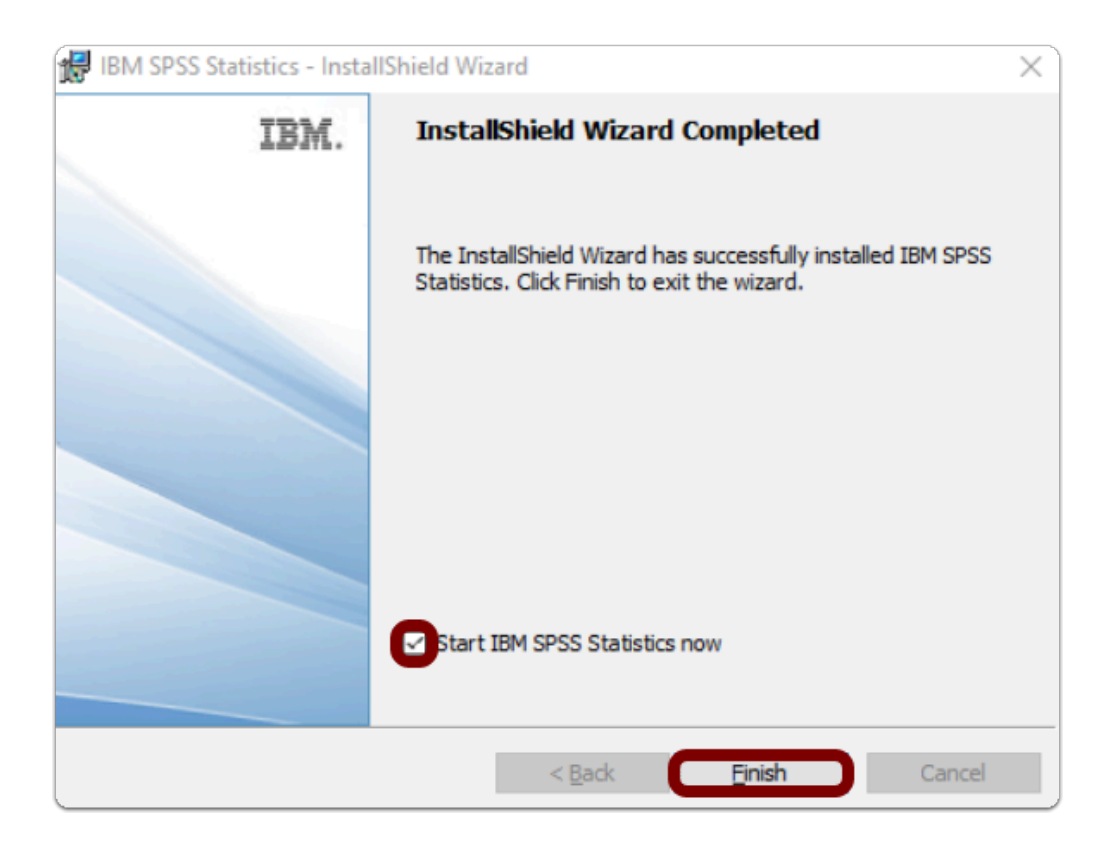

# Step 4: Activate the Software

# **1. Select "Launch License Wizard"**

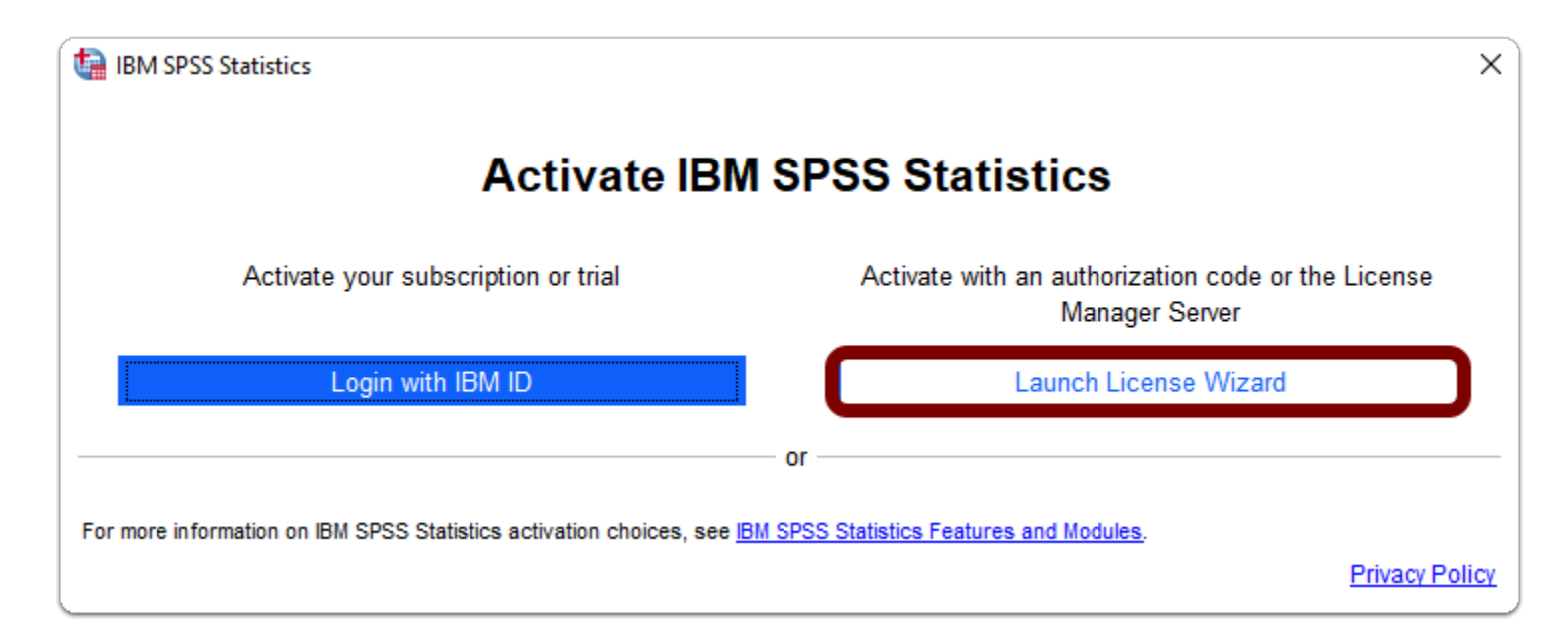

# **2. Click Next**

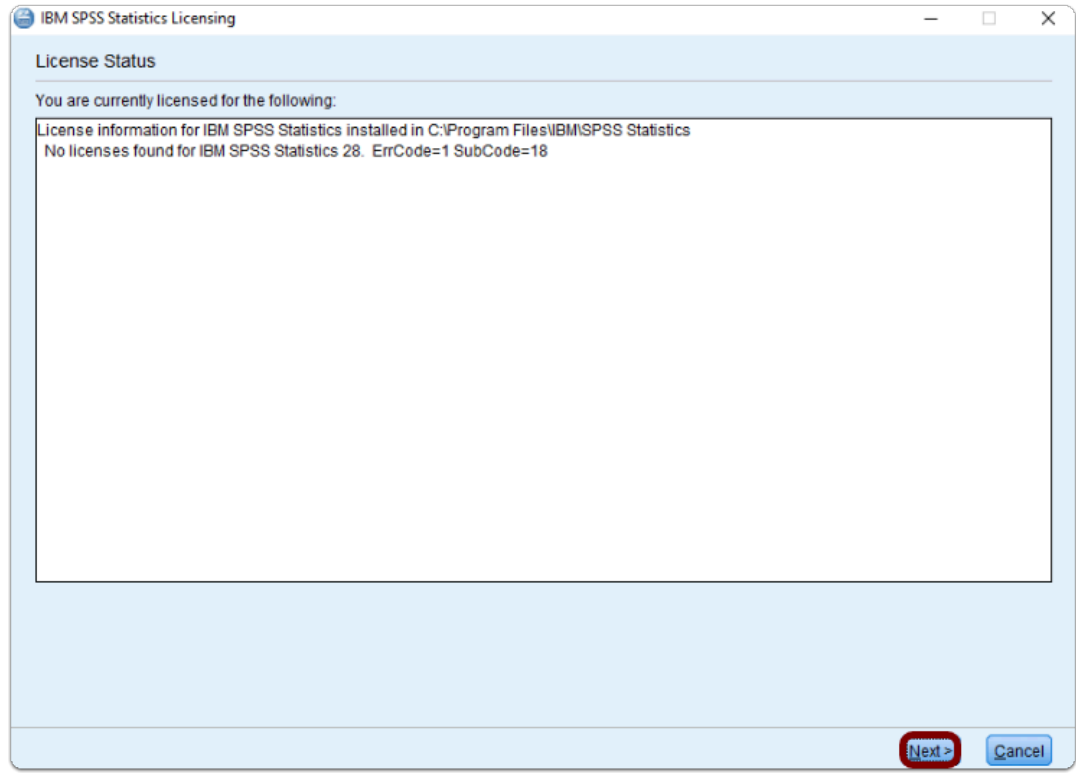

SPSS Statistics: Download & Installation for Windows (Students) // Downloaded: 05-15-2023 // Disclaimer: **Page 26** This document is only valid as of the day/time when it is downloaded. Please view the original web document for the current version.

# **3. Select "Authorized user license", then click Next**

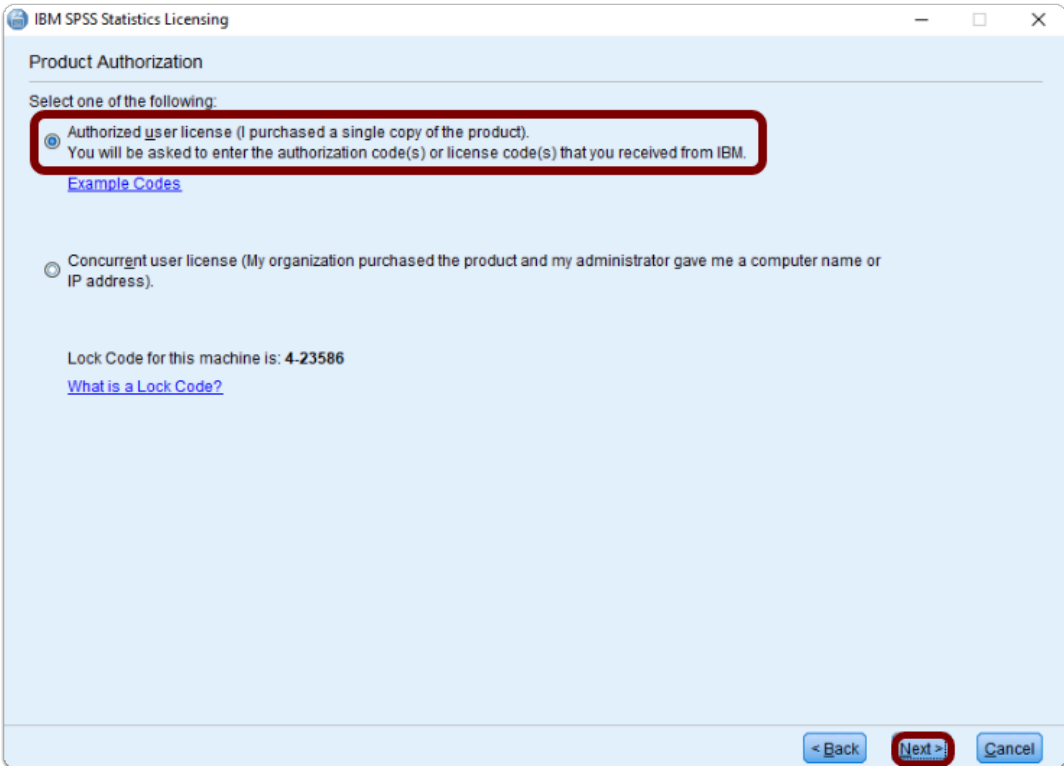

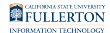

## **4. Enter the Authorization Code you obtained previously, click Add, then click Next**

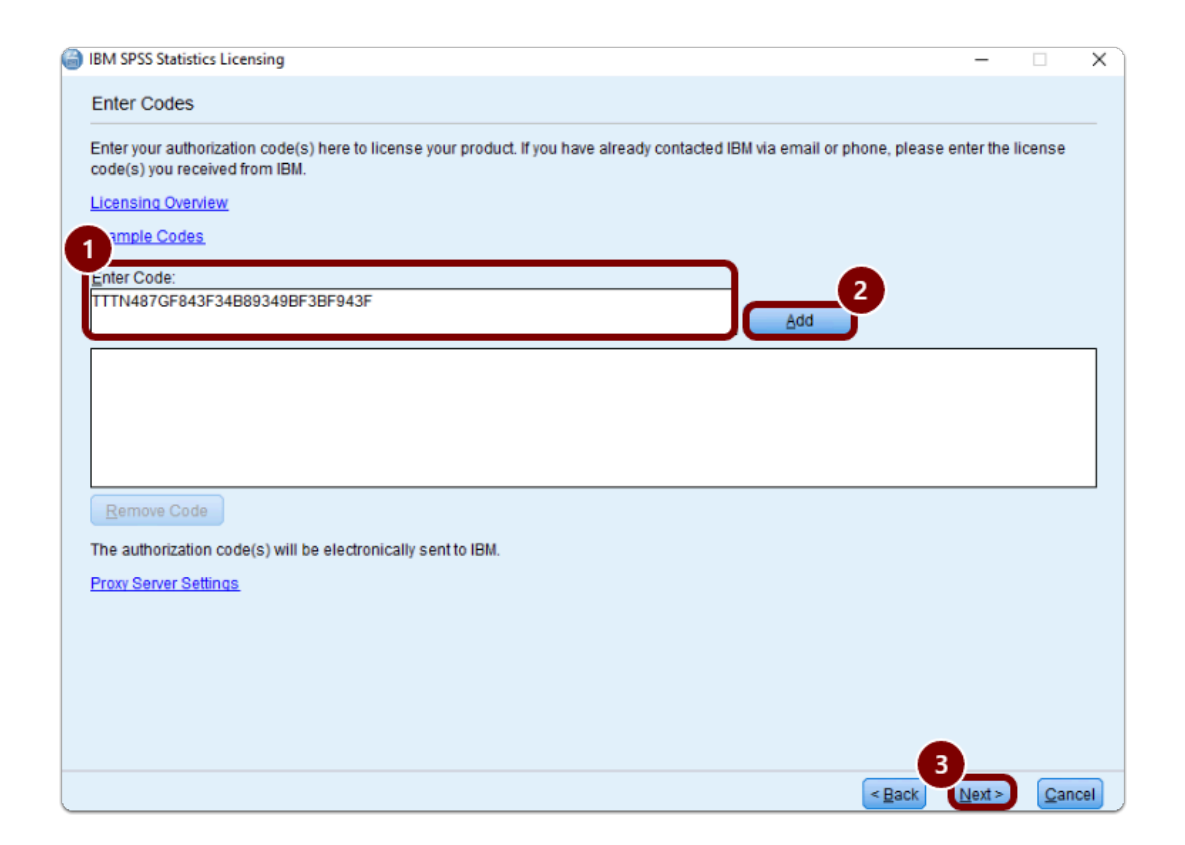

## **5. Click Next once the Authorization succeeded, then click Finished.**

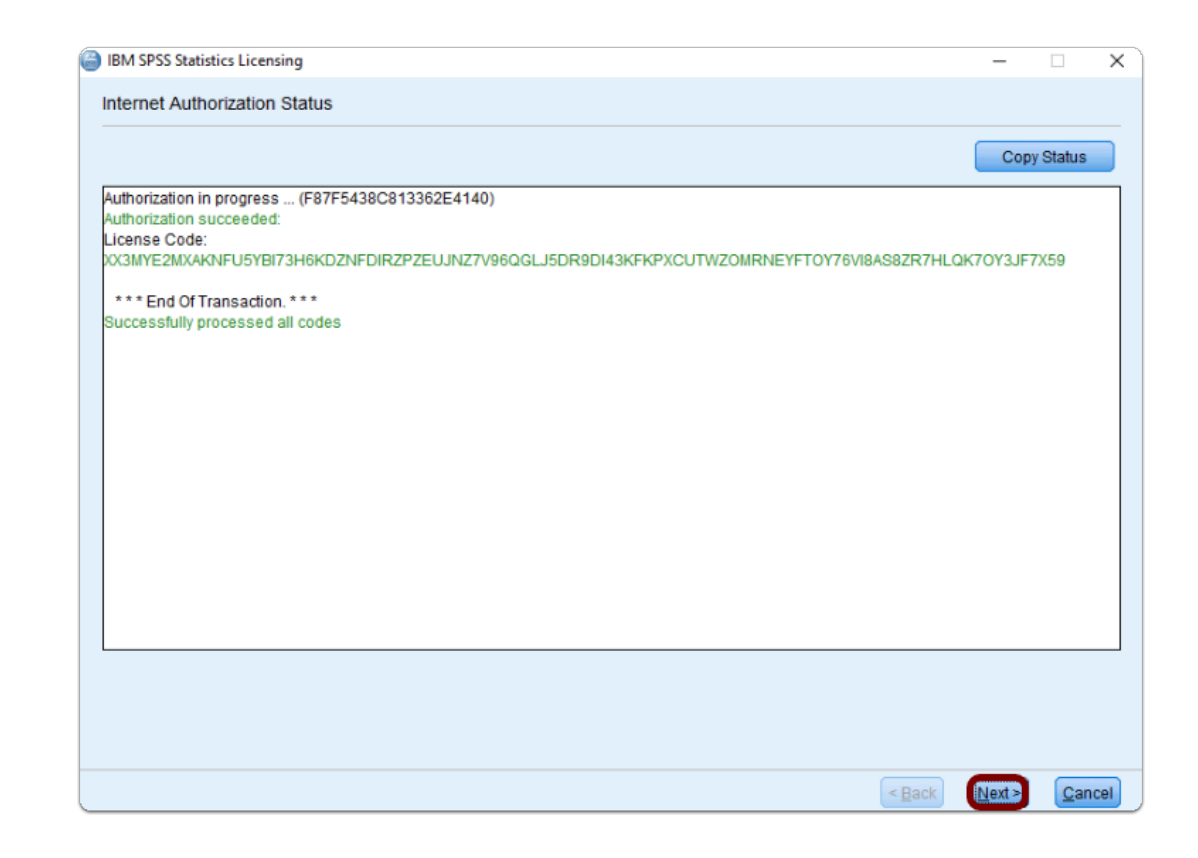

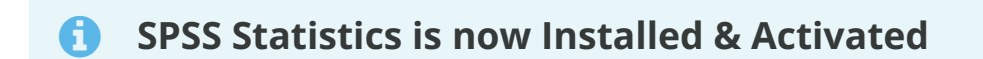

## Where is SPSS Statistics Located?

- 1. Select the **Start** Button (Apps will be in alphabetical order)
- 2. Go to the "**I**" section and you'll find the "**IBM SPSS Statistics" folder**
- 3. Open the folder to find "**IBM SPSS Statistics**"

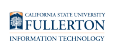

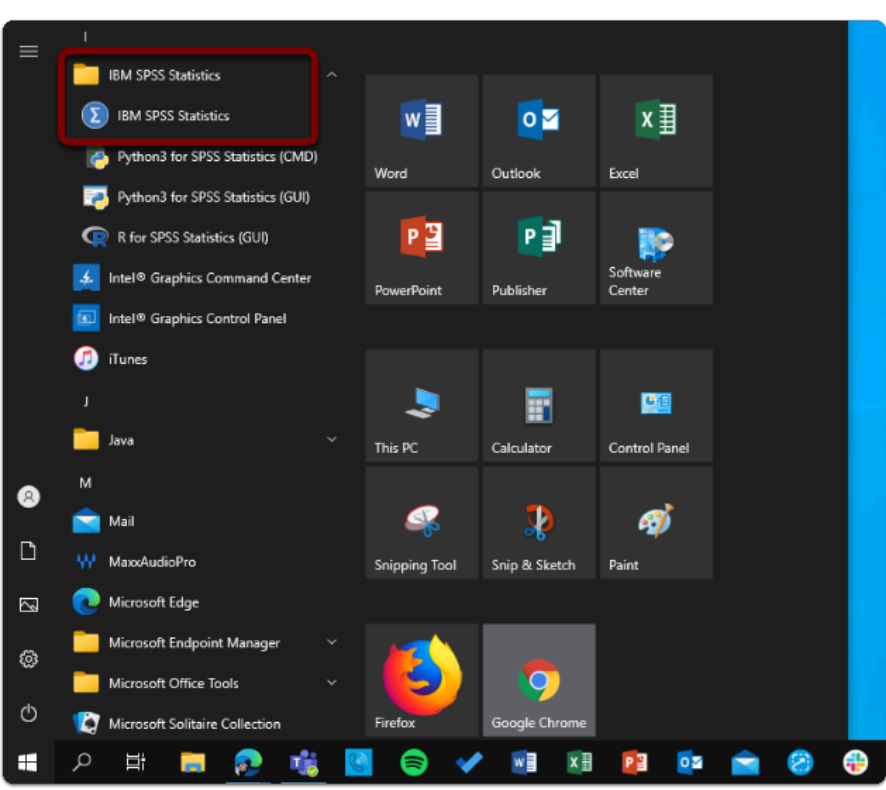

Need help using SPSS Statistics?

**LinkedIn Learning** is available to all currently enrolled CSUF Students

- Contains over 13,000 courses taught by real-world experts and a library that is constantly up-to-date
- **On the Student Portal, search for "Linkedin Learning" to get started**

# Need technical assistance?

Contact the Student IT Help Desk at (657) 278-8888 or [StudentITHelpDesk@fullerton.edu](mailto:StudentITHelpDesk@fullerton.edu)

Visit the Student Genius Center on the first floor of the Pollak Library North. Go to the SGC website for walk-in hours: <http://sts.fullerton.edu/sgc.>

The Student IT Help Desk and Student Genius Center can assist with:

- Issues with obtaining the Authorization Code
- Issues with installing SPSS Statistics
- Issues with activating SPSS Statistics

SPSS Statistics: Download & Installation for Windows (Students) // Downloaded: 05-15-2023 // Disclaimer: **Page 30** This document is only valid as of the day/time when it is downloaded. Please view the original web document for the current version.